User's Manual

# PixelView PlayTV@P7000

DOC NO: 54-M7000-01 Rev.A 04/01/26

Prolink Microsystems Corp. www.prolink.com.tw

### **FCC Requirement**

This device has been certified to comply with the limits for a Class B computing device pursuant to Subpart J of Part 15 of the FCC Rules. See instructions if interference to radio reception is suspected.

Œ

WARNING: This equipment generates and uses radio frequency energy and, if not installed or used properly, that is, in strict accordance with the manufacturer's instructions, may cause interference to radio or television reception.

It has been tested and found to comply with the limits for a Class B compliant device in accordance with the specifications in Subpart J of Part 15 of FCC Rules, which are designed to provide reasonable protection against such interference in a residential installation.

However, there is no guarantee that interference-will not occur in a particular installation.

If this equipment does cause interference to radio or television reception, which can be determined by turning the equipment off and on, the user is encouraged to try to correct the interference by one or more of the following measures:

- ' Reorient the receiving antenna
- ' Relocate the computer away from the receiver
- ' Move the computer away from the receiver
- Plug the computer into a different outlet so that the computer and the receiver are on different branch circuits
- · Ensure that the card's mounting screws, attachment connector screws, and ground wires are tightly secured
- Ensure that slot covers are installed in all unused slots

If necessary, consult your dealer, service representative, or an experienced radio/television Technician for additional suggestions.

The manufacturer is not responsible for any radio or TV interference caused by unauthorized modifications to this equipment. It is the responsibility of the user to correct such interference.

The user may find the following booklet prepared by the Federal Communications Commission helpful:

How to Identify and Resolve Radio-TV Interference Problems.

This booklet is available from the Government Printing Office, Washington, D.C. 20402, Stock No. 004-000-00345-4.

- **NOTE:** You must use shielded interface cables with a ferrite bead in order to maintain compliance with the limits for a Class B device.
- CAUTION: CHANGES OR MODIFICATIONS NOT EXPRESSLY APPROVED BY THE PARTY RESPONSIBLE FOR COMPLIANCE COULD VOID THE USER'S AUTHORITY TO OPERATE THE EQUIPMENT

#### Notice

The information in this document is subject to change in order to improve reliability, design, or function without prior notice and does not represent a commitment on the part of this company.

In no event will we be liable for direct, indirect, special, incidental, or consequential damages arising out of the use or the inability to use the product or documentation, even if advised of the possibility of such damages.

No part of this reference manual may be reproduced or transmitted in any form or by any means without the prior written permission of this company.

©2003

#### **Trademark Acknowledgements**

All brand names and trademarks are the property of their owners.

#### **Limited Warranty**

Our company warrants this product against defects in materials and workmanship for a period of one (1) year from the date of purchase. During the warranty period, a product determined by us to be defective in form or function will be repaired or at our option, to be replaced at no charge. This warranty does not apply if the product has been damaged by accident, abuse, misuse, or as a result of service or modification other than by us.

This warranty is in lieu of any other warranty expressed or implied. In no event shall we be held liable for incidental or consequential damages, such as lost revenue or lost business opportunities arising from the purchase of a this product.

#### **Macrovision Corporation Product Notice**

This product incorporates copyright protection technology that is protected by method claims of certain U.S. patents and other intellectual property rights owned by Macrovision Corporation, and other rights owners. Use of this copyright protection technology must be authorized by Macrovision Corporation, and is intended for home and other limited viewing uses only unless otherwise authorized by Macrovision Corporation, Reverse engineering or disassembly is prohibited.

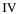

# TABLE OF CONTENTS

| 2. Hardware and software Requirements       1         2.1 Hardware Requirements (TV Watching)       1         2.2 Software Requirements (TV Watching and Recording)       1         3. PV Center Package Content       2         4. Software Installation       3         4.1 DirectX Installing       3         4.2 Media Player Installing       4         4.3 PV Center Dirver Installing       5         4.4 Win DVD Installing       8         5. Installing your Hardware       9         5.1 Setup the TV card into the PCI slot in your system       9         5.2 Making Connections       10         6. PV Center User Interface       11         6.1 The PV Center TV Control Panel       11         6.2 Watching TV       13         6.3 Recording TV       18         6.4 Time-shifting TV       24         6.5 Taking A Snapshot       27         6.6 Viewing Teletext       27         6.7 What Are Electronic Program Guides?       30         7. PV Center FM Radio       31         8. Win DVD       32         9. PV Center Remote Control       34         9.1 Making Connections       34         9.1 Making Connections       34         9.2 Adding Remote Con                                                              | 1. About PixelView PlayTV@P7000                         | 1  |
|----------------------------------------------------------------------------------------------------|---------------------------------------------------------|----|
| 2.2 Software Requirements (TV Watching and Recording)       1         3. PV Center Package Content       2         4. Software Installation       3         4.1 DirectX Installing       3         4.2 Media Player Installing       3         4.3 PV Center Driver Installing       4         4.3 PV Center Driver Installing       8         5. Installing your Hardware       9         5.1 Setup the TV card into the PCI slot in your system       9         5.2 Making Connections       10         6. PV Center User Interface       11         6.1 The PV Center TV Control Panel       11         6.2 Watching TV       13         6.3 Recording TV       14         6.4 Time-shifting TV       24         6.5 Taking A Snapshot       27         6.6 Viewing Teletext       27         6.7 What Are Electronic Program Guides?       30         7. PV Center FM Radio       31         8. Win DVD       32         9. PV Center Remote Control       34         9.1 Making Connections       34         9.1 Making Connections       34         9.1 Making Connections       34         9.1 Making Connections       34         9.1 Making Connections       34 </th <th>2. Hardware and software Requirements</th> <th>1</th>          | 2. Hardware and software Requirements                   | 1  |
| 3. PV Center Package Content       2         4. Software Installation       3         4.1 DirectX Installing       3         4.2 Media Player Installing       4         4.3 PV Center Driver Installing       4         4.3 PV Center Driver Installing       8         5. Installing your Hardware.       9         5.1 Installing your Hardware.       9         5.1 Net up the TV card into the PCI slot in your system.       9         5.2 Making Connections.       10         6. PV Center User Interface       11         6.1 The PV Center TV Control Panel       11         6.2 Watching TV       13         6.3 Recording TV       24         6.4 Time-shifting TV       27         6.6 Viewing Teletext       27         6.7 What Are Electronic Program Guides?       30         7. PV Center FM Radio       31         8. Win DVD       32         9. PV Center Remote Control       34         9.1 Making Connections       34         9.1 Making Connections       34         9.1 Making Connections       34         9.1 Making Connections       34         9.1 Making Connections       34         9.2 Adding Remote Control To Your Applications <td< th=""><th>2.1 Hardware Requirements (TV Watching)</th><th>1</th></td<> | 2.1 Hardware Requirements (TV Watching)                 | 1  |
| 4. Software Installation       3         4.1 DirectX Installing       3         4.2 Media Player Installing       4         4.3 PV Center Driver Installing       5         4.4 Win DVD Installing       8         5. Installing your Hardware       9         5.1 Setup the TV card into the PCI slot in your system       9         5.2 Making Connections       10         6. PV Center User Interface       11         6.1 The PV Center TV Control Panel       11         6.1 The PV Center TV Control Panel       13         6.3 Recording TV       13         6.4 Time-shifting TV       24         6.5 Taking A Snapshot       27         6.6 Viewing Teletext       27         6.7 What Are Electronic Program Guides?       30         7. PV Center FM Radio       31         8. Win DVD       32         9. PV Center Remote Control       34         9.1 Making Connections       34         9.3 TV function (with PV Center TV)       35         9.4 Radio function (with PV Center Radio)       36         9.5 DVD function (with WinDVD)       37         9.6 CD function (with Windows Media Player)       38         10. PV Center Media Browser       39                                                                        | 2.2 Software Requirements (TV Watching and Recording)   | 1  |
| 4.1 DirectX Installing34.2 Media Player Installing44.3 PV Center Driver Installing54.4 Win DVD Installing85. Installing your Hardware95.1 Setup the TV card into the PCI slot in your system95.2 Making Connections106. PV Center User Interface116.1 The PV Center TV Control Panel116.2 Watching TV136.3 Recording TV186.4 Time-shifting TV246.5 Taking A Snapshot276.6 Viewing Teletext276.7 What Are Electronic Program Guides?307. PV Center FM Radio318. Win DVD329. PV Center Remote Control349.1 Making Connections349.1 Making Connections349.2 Adding Remote Control To Your Applications349.3 TV function (with PV Center TV)359.4 Radio function (with PV Center Radio)369.5 DVD function (with WinDVD)379.6 CD function (with Windows Media Player)3810. PV Center Media Browser39                                                                                                    | 3. PV Center Package Content                            | 2  |
| 4.2 Media Player Installing.44.3 PV Center Driver Installing.54.4 Win DVD Installing.85. Installing your Hardware.95.1 Setup the TV card into the PCI slot in your system.95.2 Making Connections.106. PV Center User Interface.116.1 The PV Center TV Control Panel116.2 Watching TV136.3 Recording TV.186.4 Time-shifting TV.246.5 Taking A Snapshot.276.6 Viewing Teletext.276.7 What Are Electronic Program Guides?307. PV Center FM Radio318. Win DVD329. PV Center Remote Control349.1 Making Connections.349.2 Adding Remote Control To Your Applications349.3 TV function (with PV Center TV)359.4 Radio function (with PV Center Radio)369.5 DVD function (with WinDVD)379.6 CD function (with Windows Media Player)3810. PV Center Media Browser39                                                                                                    | 4. Software Installation                                |    |
| 4.3 PV Center Driver Installing       5         4.4 Win DVD Installing       8         5. Installing your Hardware       9         5.1 Setup the TV card into the PCI slot in your system.       9         5.2 Making Connections.       10         6. PV Center User Interface       11         6.1 The PV Center TV Control Panel       11         6.2 Watching TV       13         6.3 Recording TV       13         6.4 Time-shifting TV       24         6.5 Taking A Snapshot       27         6.6 Viewing Teletext       27         6.7 What Are Electronic Program Guides?       30         7. PV Center FM Radio       31         8. Win DVD       32         9. PV Center Remote Control       34         9.1 Making Connections       34         9.2 Adding Remote Control To Your Applications       34         9.3 TV function (with PV Center TV)       35         9.4 Radio function (with WinDVD)       37         9.6 CD function (with WinDVD)       37         9.6 CD function (with Windows Media Player)       38         10. PV Center Media Browser       39                                                                                                    | 4.1 DirectX Installing                                  | 3  |
| 4.4 Win DVD Installing.       8         5. Installing your Hardware                                                                                                    | 4.2 Media Player Installing                             | 4  |
| 5. Installing your Hardware       9         5.1 Setup the TV card into the PCI slot in your system.       9         5.2 Making Connections       10         6. PV Center User Interface       11         6.1 The PV Center TV Control Panel       11         6.2 Watching TV       13         6.3 Recording TV       13         6.4 Time-shifting TV       24         6.5 Taking A Snapshot       27         6.6 Viewing Teletext       27         6.7 What Are Electronic Program Guides?       30         7. PV Center FM Radio       31         8. Win DVD       32         9. PV Center Remote Control       34         9.1 Making Connections       34         9.2 Adding Remote Control To Your Applications       34         9.3 TV function (with PV Center TV)       35         9.4 Radio function (with WinDVD)       37         9.6 CD function (with Windows Media Player)       38         10. PV Center Media Browser       39                                                                                                    | 4.3 PV Center Driver Installing                         | 5  |
| 5.1 Setup the TV card into the PCI slot in your system.       .9         5.2 Making Connections.       .10         6. PV Center User Interface       .11         6.1 The PV Center TV Control Panel       .11         6.2 Watching TV       .13         6.3 Recording TV.       .13         6.4 Time-shifting TV       .24         6.5 Taking A Snapshot.       .27         6.6 Viewing Teletext.       .27         6.7 What Are Electronic Program Guides?       .30         7. PV Center FM Radio       .31         8. Win DVD       .32         9. PV Center Remote Control       .34         9.1 Making Connections.       .34         9.2 Adding Remote Control To Your Applications       .34         9.3 TV function (with PV Center TV)       .35         9.4 Radio function (with WinDVD)       .37         9.5 DVD function (with WinDVD)       .37         9.6 CD function (with Windows Media Player)       .38         10. PV Center Media Browser       .39                                                                                                    | 4.4 Win DVD Installing                                  | 8  |
| 5.2 Making Connections.       10         6. PV Center User Interface       11         6.1 The PV Center TV Control Panel       11         6.2 Watching TV       13         6.3 Recording TV       13         6.4 Time-shifting TV       14         6.5 Taking A Snapshot       27         6.6 Viewing Teletext.       27         6.7 What Are Electronic Program Guides?       30         7. PV Center FM Radio       31         8. Win DVD       32         9. PV Center Remote Control       34         9.1 Making Connections       34         9.2 Adding Remote Control To Your Applications       34         9.3 TV function (with PV Center TV)       35         9.4 Radio function (with PV Center Radio)       36         9.5 DVD function (with WinDVD)       37         9.6 CD function (with Windows Media Player)       38         10. PV Center Media Browser       39                                                                                                    | 5. Installing your Hardware                             | 9  |
| 6. PV Center User Interface       11         6.1 The PV Center TV Control Panel       11         6.2 Watching TV       13         6.3 Recording TV       13         6.4 Time-shifting TV       24         6.5 Taking A Snapshot       27         6.6 Viewing Teletext       27         6.7 What Are Electronic Program Guides?       30         7. PV Center FM Radio       31         8. Win DVD       32         9. PV Center Remote Control       34         9.1 Making Connections.       34         9.2 Adding Remote Control To Your Applications       34         9.3 TV function ( with PV Center TV)       35         9.4 Radio function (with PV Center Radio)       36         9.5 DVD function ( with WinDVD)       37         9.6 CD function (with Windows Media Player)       38         10. PV Center Media Browser       39                                                                                                    | 5.1 Setup the TV card into the PCI slot in your system. | 9  |
| 6.1 The PV Center TV Control Panel       11         6.2 Watching TV       13         6.3 Recording TV       18         6.4 Time-shifting TV       24         6.5 Taking A Snapshot       27         6.6 Viewing Teletext       27         6.7 What Are Electronic Program Guides?       30         7. PV Center FM Radio       31         8. Win DVD       32         9. PV Center Remote Control       34         9.1 Making Connections       34         9.2 Adding Remote Control To Your Applications       34         9.3 TV function (with PV Center TV)       35         9.4 Radio function (with PV Center Radio)       36         9.5 DVD function (with WinDVD)       37         9.6 CD function (with Windows Media Player)       38         10. PV Center Media Browser       39                                                                                                    | 5.2 Making Connections                                  |    |
| 6.2 Watching TV       13         6.3 Recording TV       18         6.4 Time-shifting TV       24         6.5 Taking A Snapshot       27         6.6 Viewing Teletext       27         6.7 What Are Electronic Program Guides?       30         7. PV Center FM Radio       31         8. Win DVD       32         9. PV Center Remote Control       34         9.1 Making Connections.       34         9.2 Adding Remote Control To Your Applications       34         9.3 TV function ( with PV Center TV)       35         9.4 Radio function (with PV Center Radio)       36         9.5 DVD function (with WinDVD)       37         9.6 CD function (with Windows Media Player)       38         10. PV Center Media Browser       39                                                                                                    | 6. PV Center User Interface                             | 11 |
| 6.3 Recording TV       18         6.4 Time-shifting TV       24         6.5 Taking A Snapshot       27         6.6 Viewing Teletext       27         6.7 What Are Electronic Program Guides?       30         7. PV Center FM Radio       31         8. Win DVD       32         9. PV Center Remote Control       34         9.1 Making Connections       34         9.2 Adding Remote Control To Your Applications       34         9.3 TV function ( with PV Center TV)       35         9.4 Radio function (with PV Center Radio)       36         9.5 DVD function (with WinDVD)       37         9.6 CD function (with Windows Media Player)       38         10. PV Center Media Browser       39                                                                                                    | 6.1 The PV Center TV Control Panel                      | 11 |
| 6.4 Time-shifting TV246.5 Taking A Snapshot276.6 Viewing Teletext276.7 What Are Electronic Program Guides?307. PV Center FM Radio318. Win DVD329. PV Center Remote Control349.1 Making Connections349.2 Adding Remote Control To Your Applications349.3 TV function ( with PV Center TV)359.4 Radio function (with PV Center Radio)369.5 DVD function (with WinDVD)379.6 CD function (with Windows Media Player)3810. PV Center Media Browser39                                                                                                    | 6.2 Watching TV                                         | 13 |
| 6.5 Taking A Snapshot276.6 Viewing Teletext276.7 What Are Electronic Program Guides?307. PV Center FM Radio318. Win DVD329. PV Center Remote Control349.1 Making Connections349.2 Adding Remote Control To Your Applications349.3 TV function (with PV Center TV)359.4 Radio function (with PV Center Radio)369.5 DVD function (with WinDVD)379.6 CD function (with Windows Media Player)3810. PV Center Media Browser39                                                                                                    | 6.3 Recording TV                                        |    |
| 6.6 Viewing Teletext276.7 What Are Electronic Program Guides?307. PV Center FM Radio318. Win DVD329. PV Center Remote Control349.1 Making Connections.349.2 Adding Remote Control To Your Applications349.3 TV function (with PV Center TV)359.4 Radio function (with PV Center Radio)369.5 DVD function (with WinDVD)379.6 CD function (with Windows Media Player)3810. PV Center Media Browser39                                                                                                    | 6.4 Time-shifting TV                                    |    |
| 6.7 What Are Electronic Program Guides?307. PV Center FM Radio318. Win DVD329. PV Center Remote Control349.1 Making Connections349.2 Adding Remote Control To Your Applications349.3 TV function ( with PV Center TV)359.4 Radio function (with PV Center Radio)369.5 DVD function (with WinDVD)379.6 CD function (with Windows Media Player)3810. PV Center Media Browser39                                                                                                    | 6.5 Taking A Snapshot                                   | 27 |
| 7. PV Center FM Radio       31         8. Win DVD       32         9. PV Center Remote Control       34         9.1 Making Connections.       34         9.2 Adding Remote Control To Your Applications       34         9.3 TV function ( with PV Center TV)       35         9.4 Radio function (with PV Center Radio)       36         9.5 DVD function (with WinDVD)       37         9.6 CD function (with Windows Media Player)       38         10. PV Center Media Browser       39                                                                                                    | 6.6 Viewing Teletext                                    | 27 |
| 8. Win DVD329. PV Center Remote Control349.1 Making Connections.349.2 Adding Remote Control To Your Applications349.3 TV function ( with PV Center TV)359.4 Radio function (with PV Center Radio)369.5 DVD function (with WinDVD)379.6 CD function (with Windows Media Player)3810. PV Center Media Browser39                                                                                                    | 6.7 What Are Electronic Program Guides?                 |    |
| 9. PV Center Remote Control       34         9.1 Making Connections.       34         9.2 Adding Remote Control To Your Applications       34         9.3 TV function ( with PV Center TV)       35         9.4 Radio function (with PV Center Radio)       36         9.5 DVD function (with WinDVD)       37         9.6 CD function (with Windows Media Player)       38         10. PV Center Media Browser       39                                                                                                    | 7. PV Center FM Radio                                   |    |
| 9.1 Making Connections.349.2 Adding Remote Control To Your Applications349.3 TV function ( with PV Center TV)359.4 Radio function (with PV Center Radio)369.5 DVD function (with WinDVD)379.6 CD function (with Windows Media Player)3810. PV Center Media Browser39                                                                                                    | 8. Win DVD                                              |    |
| 9.2 Adding Remote Control To Your Applications       34         9.3 TV function ( with PV Center TV)       35         9.4 Radio function (with PV Center Radio)       36         9.5 DVD function (with WinDVD)       37         9.6 CD function (with Windows Media Player)       38         10. PV Center Media Browser       39                                                                                                    | 9. PV Center Remote Control                             |    |
| 9.3 TV function ( with PV Center TV)       35         9.4 Radio function (with PV Center Radio)       36         9.5 DVD function (with WinDVD)       37         9.6 CD function (with Windows Media Player)       38         10. PV Center Media Browser       39                                                                                                    | 9.1 Making Connections                                  |    |
| 9.4 Radio function (with PV Center Radio)       36         9.5 DVD function (with WinDVD)       37         9.6 CD function (with Windows Media Player)       38         10. PV Center Media Browser       39                                                                                                    | 9.2 Adding Remote Control To Your Applications          |    |
| 9.5 DVD function (with WinDVD)                                                                                                    | 9.3 TV function ( with PV Center TV)                    | 35 |
| 9.6 CD function (with Windows Media Player)                                                                                                    | 9.4 Radio function (with PV Center Radio)               |    |
| 10. PV Center Media Browser                                                                                                    | 9.5 DVD function (with WinDVD)                          |    |
|                                                                                                    | 9.6 CD function (with Windows Media Player)             |    |
| 10.1 What is Media Browser?                                                                                                    | 10. PV Center Media Browser                             |    |
|                                                                                                    | 10.1 What is Media Browser?                             |    |

V

| 10.2 My Music                                       |    |
|-----------------------------------------------------|----|
| 10.3 My Video                                       | 40 |
| 10.4 My Picture                                     | 40 |
| 10.5 My Email                                       | 40 |
| 11. PV Center eDrive                                | 41 |
| 11.1 What is eDrive?                                | 41 |
| 11.2 Set Up A Scheduled Recording with PV Center TV | 41 |
| 11.3 Forwarding A Teletext Page From PV Center TV   | 42 |
| 12. Frequently Asked Questions                      |    |
|                                                     |    |

| ٦7 | τ. |
|----|----|
| v  | L  |
|    |    |

# 1. About PixelView PlayTV@P7000

- 1. Media Center Operation Interface, control all applications by a remote controller.
- 2. TV/FM/AV Capture.
- 3. Full PVR, Time-Shifting, and Pause TV.
- 4. MNR Noise Reduction.
- 5. 10 Bits Video A/D Filter.
- 6. Teletext-base Electronic Program Guide (For PAL only)
- 7. One touch TV/FM schedule Recording.
- 8. Powerful remote controller as a Media Center.
- 9. eDrive functionality allow host record TV/Video via Email.
- 10. Real-Time hardware MPEG2 Encoder.

# 2. Hardware and software Requirements

### 2.1 Hardware Requirements (TV Watching)

- \* Intel Pentium III 600 MHz or higher, and compatible computer.
- \* 128MB RAM.
- Hard Disk Drive, at least 250MB free space(Installing driver and application).Record/Time-Shifting , need more.
- \* PCI local bus PnP 2.1 compliant.
- \* Cable/VHF/UHF antenna.
- \* Sound Card supports audio mix functions.
- CD-ROM drive.
- \* Windows XP/2000.

# 2.2 Software Requirements (TV Watching and Recording)

- \* Intel Pentium 4 1.4G MHz or higher, and compatible computer.
- \* 256MB RAM.
- \* Hard Disk Drive, at least 2GB free space (Installing driver, application and). Record/Time-Shifting,)
- \* PCI local bus PnP 2.1 compliant.
- \* Cable/VHF/UHF antenna.
- \* Sound Card supports audio mix functions.
- \* CD-ROM drive.
- \* Windows XP/2000

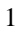

# 3. PV Center Package Content

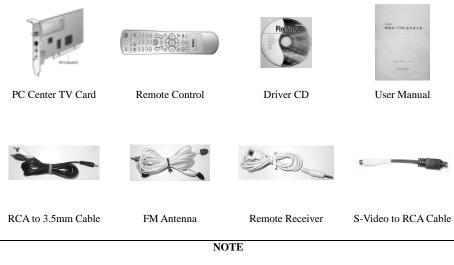

Your PV Center TV product has been supplied with a quick installation guide that contains precise instructions on installing and setting up your hardware and the supporting driver software. Please carefully follow the instructions contained in this guide to set up your PV Center TV hardware.

# 4. Software Installation

Before you set up your PV Center TV hardware, you should install PV Center TV application first. Please insert the Installation CD into the CD-ROM and click "**TV Card Series**"

then press "**Install Driver**" and the Installing wizard will guide you to proceed.

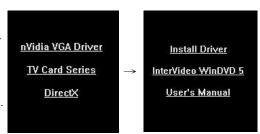

# 4.1 DirectX Installing

 First, you should install DirectX 9.0. Click "OK" to continue.

| i) | PV Center requires a newer version of Microsoft® DirectX® than you currently have installed. |
|----|----------------------------------------------------------------------------------------------|
| 3  | DirectX 9 will now be installed.                                                             |
|    | Press OK to install DirectX 9.                                                               |

2. Select "I accept the agreement" and click "Next" to install DirectX.

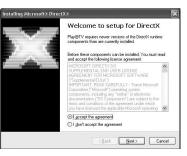

3. Please click "Finish" and the DirectX setup is complete.

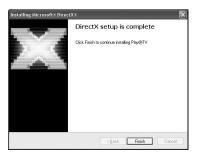

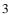

# 4.2 Media Player Installing

1. First, you should install Media Player 9.0. Click "OK" to continue.

| i) | PV Center requires a newer version of Windows Media Player than you currently have installed.                                                                                     |
|----|----------------------------------------------------------------------------------------------------|
| Ŷ  | Windows Media Player series 9 will now be installed. If this process restarts your computer, you will need to rerun this setup program to complete the installation of PV Center. |
|    | Press OK to install Windows Media Player 9 Series.                                                                                                    |
|    | ОК                                                                                                    |

2. Please click "Next" to install Media Player 9.0

| Install Now<br>Install Windows Media Playe              | r series 9                                  | ( |
|---------------------------------------------------------|---------------------------------------------|---|
| This install package will now in<br>take a few minutes. | istall Windows Media Player series 9. It ma | y |
| To start installation, please clic                      | k Next                                      |   |
|                                                         |                                             |   |
|                                                         |                                             |   |
|                                                         |                                             | ] |
|                                                         |                                             |   |
|                                                         |                                             |   |
|                                                         |                                             |   |
|                                                         |                                             |   |

3. Please click "Finish" and the Media Player 9.0 setup is complete.

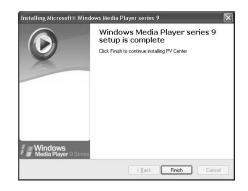

# 4.3 PV Center Driver Installing

1. Click **"Next"** to install Driver and Application on this message box

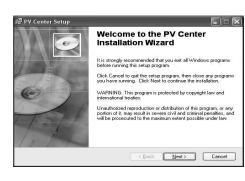

- 2. Select "I agree the license agreement" Click "**Next**" to install Driver and Application on this message box.
- Image: PV Center Setup

   License Agreement

   You must agree with the license agreement below to proceed.

   PLEASE READ THIS LICENSE CAREFULLY BEFORE USING THE SOCTWARE, BY USING THE SOFTWARE, YOU ARE AGREEING TO BE BOUND BY THE TERMS OF THIS LICENSE.

   1. License.

   The aoftware accompanying this License (hereinafter "Software"), regardless of the media on which it is distributed, is licensed to you by Genesis Digital Innovations. ("CDI") for use solely in conjunction with the median on which it is streaded, but GOI and GOIs. Licensors (referred to collectively as "GDI") retain title to the Software

   Image: Coll Digital Innovations. ("CDI") for use solely in conjunction with the mediam on which the Software is recorded, but GOI and GOIs.

   Image: Coll Digital Innovations. ("CDI") retain title to the Software is recorded, but GOI and GOIs.")

   Image: Coll Digital Innovations. ("CDI") retain title to the Software is a coll Digital innovation. ("Digital integration of the software is recorded, but GOI and GOIs.")

   Image: Coll Digital Innovations. ("COI") retain title to the Software is a coll Digital integration.")

   Image: Coll Digital Innovations. ("COI") retain title to the Software is a coll Digital integration.")

   Image: Coll Digital Innovations. ("COI")

   Image: Coll Digital Innovations. (COI")

   Image: Coll Digital Innovations. (COI")

   Image: Coll Digital Innovations. (COI")

   Image: Coll Digital Innovations. (COI")

   Image: Coll Digital Innovations. (COI")
   </tr
- 3. Click "**Next**" to install Driver and Application on this default folder.

| 🖥 PV Center Setup                                                  |                                                    |
|--------------------------------------------------------------------|----------------------------------------------------|
| Destination Folder<br>Select a folder where the application will b | pe installed.                                      |
| The Wise Installation Wizard will install                          | the files for PV Center in the following folder.   |
| To install into a different folder, click the                      | Browse button, and select another folder.          |
| You can choose not to install PV Cente<br>Wizard.                  | r by clicking Cancel to exit the Wise Installation |
| Destination Folder                                                 |                                                    |
| C:\Program Files\Prolink\                                          | Browse                                             |
|                                                                    |                                                    |

4. Click **"Yes"** to install Driver and Application on this message box.

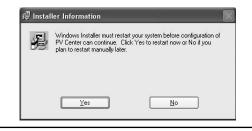

| 5. | Input u | isername a  | and o | originatic | n      |     |
|----|---------|-------------|-------|------------|--------|-----|
|    | Click   | "Next"      | to    | install    | Driver | and |
|    | Applic  | ation on th | his n | iessage b  | OOX.   |     |

| Enter the followin | g information to personalize your installation,                                                                                                    |
|--------------------|----------------------------------------------------------------------------------------------------|
| Enter the followin | g montation to personalize your installation.                                                                                                    |
| Full Name:         |                                                                                                    |
| Organization:      | J                                                                                                    |
| share this comp    | this application can be installed for the current user or for all users that<br>user. You must have administrator rights to install the settings for all<br>s application for: |
| decre. metan da    |                                                                                                    |
| docro. Instantin   | Anyone who uses this computer                                                                                                    |

Welcome to the Found New Hardware Wizard

6. Click "Yes" to shut down Your PC so that you can install your hardware.

| PV Cent | er 🔣                                                                                                    |
|---------|----------------------------------------------------------------------------------------------------|
| ?       | Your software installation has successfully completed. Would you like to shut down your PC so that you can install your hardware? |
|         | Yes No                                                                                                    |

Found New Hardware Wizard

- 7. Obey Chapter.5 to install your hardware.
- After you install the TV Card and reboot computer, Windows will auto detect the TV Card Click "Next" to install driver for the TV Card.

| Card Click Next to histail driver for the                                                                              | This wizard helps you install software for:                                                                                                    |
|----------------------------------------------------------------------------------------------------|----------------------------------------------------------------------------------------------------|
| TV Card.                                                                                                    | ProLink Cx23416 MPEG Encoder                                                                                                    |
|                                                                                                    | If your hardware came with an installation CD or floppy disk, insert it now.                                                                                                    |
|                                                                                                    | What do you want the wizard to do?                                                                                                    |
|                                                                                                    | <ul> <li>Install the software automatically (Recommended)</li> <li>Install from a list or gpecific location (Advanced)</li> </ul>                                                                                                    |
|                                                                                                    | Click Next to continue.                                                                                                    |
|                                                                                                    | < Back Next > Cancel                                                                                                    |
| Click "Continue Anyway" to install driver.                                                                             | The software you are installing for this hardware:<br>PV Center Cx2388x InfraRed Decoder                                                                                                    |
| Note                                                                                                    | has not passed Windows Logo testing to verify its compatibility<br>with Windows XP. ( <u>Tell me why this testing is important.</u> )                                                                                                    |
| Check the "Device Manager" $\rightarrow$ "Sound, video and game controller", Total 6 new devices have to be installed. | Continuing your installation of this software may impair<br>or destabilize the correct operation of your system<br>either immediately or in the future. Microsoft strongly<br>recommends that you stop this installation now and<br>contact the hardware vendor for software that has<br>passed Windows Logo testing. |
|                                                                                                    |                                                                                                    |

 Now you can press PV Center icon to start PV Center application and select "Next" to continue.

#### Note

You have to keep on-line to finish this active process and complete this product active procedure within 30 days.

- 11. Input your personal information and click "Next".
- < Back Next > Cancel PV Center License Manager Registration Please enter your details. A correctly formatted Email address and a par confirmation) are mandatory First Name: Last Name: Why Register?... Company Your Privacy... Email: Password: Confirmation Address 1: Address 2 City: Postal Code: State: Country: United States Cancel < <u>B</u>ack

X

Welcome to PV Center License Manager

Your copy of PV Center must be unlocked before you can use it further.

Alternatively, click the box below to request a 30 day trial of PV Center before being required to unlock.

Please click Next to continue.

Request trial

PV Center License Man

**PixelView** 

TV FM Remote

12. Input your unlock code to active your PV Center and click "Next".

#### Note

Please refer the unlock code on the CD envelope.

| Product Unlock<br>Enter your product unlock code                                                                    |                            |                       | Black      |
|----------------------------------------------------------------------------------------------------|----------------------------|-----------------------|------------|
| Please enteryour unlock code for PV I                                                                               | Center.                    |                       |            |
| Your product unlock code will have be<br>online purchase.                                                           | een provided either with y | our product CD, or as | part of an |
| If you purchased online, your product (<br>Alternatively, if you received your unloo<br>click: "Paste Unlock Code". |                            |                       |            |
| Unlock Code:                                                                                                    |                            | Paste Unlock Cod      | e]         |
|                                                                                                    |                            |                       |            |

13. Click "Next" to active and enjoy PV Center experience.

| Connect to                   | The Internet for online li | cense management         |                      | Black G   |
|------------------------------|----------------------------|--------------------------|----------------------|-----------|
| PV Center Lice<br>operation. | nse Manager now needs      | to connect to The Interr | net to complete your | licensing |
| Please click Ne              | ext to continue            |                          |                      |           |
| Progress:                    |                            |                          |                      |           |
| Flogless.                    |                            |                          |                      |           |

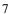

# 4.4 Win DVD Installing

1. Click "Yes" to install Driver and Application on this Message box.

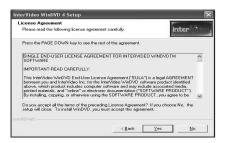

2. **Input username, origination** and Serial No. Click "Next" to install Driver and Application on this message box.

**Note** Please refer the serial number on the CD envelope (back).

| terVideo W                 | inDVD 4 Setup                     |                     |                      |         |
|----------------------------|-----------------------------------|---------------------|----------------------|---------|
| User Inform<br>Enteryourr  | ation<br>agistration information. |                     | int                  | erVideo |
| Please ente<br>serial numb | r your name, the name of the<br>m | company for whom yo | ou work and the prod | uct     |
| Ngme:                      | [                                 |                     |                      | _       |
| <u>C</u> ompany:           | 1                                 |                     |                      | _       |
| <u>S</u> erial:            | [                                 |                     |                      |         |
|                            |                                   |                     |                      |         |
| stallShield —              |                                   |                     |                      |         |
|                            |                                   | < Back              | Next >               | Cancel  |

3. Click "NEXT" to install Application on this message box.

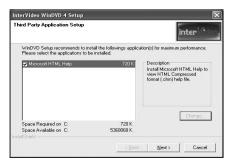

4. Click "Finish" to install WinDVD.

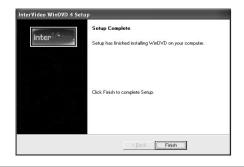

# 5. Installing your Hardware

# 5.1 Setup the TV card into the PCI slot in your system.

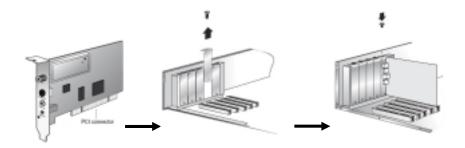

Make sure the PV Center TV card did not used the same IRQ with other device.

The PV Center TV card requires one IRQ. When you set "Plug & Play O/S" to "Yes" in motherboard BIOS "Boot" menu, Windows will assign the IRQ for your PV Center TV cards automatically. If you still had compatibility issue with other device, we suggested remove other device from motherboard before installing PV Center TV Card.

# **5.2 Making Connections**

In order to fulfill its true potential, your PV Center TV hardware should be connected to the best quality signal source available. PV Center TV products incorporate the highest quality tuning components, but the inside of a computer is a very hostile radio frequency environment and some products may not perform in certain PC's as well as traditional equipment such as a Television.

Recording and Time-shifting require the use of complex video encoding algorithms. The operation of these algorithms is impaired by interference, and consequently these operations will consume more of your PC's processing power. See the section Signal Quality for more information on reception.

Depending upon your PV Center product, you will find the following connectors on your hardware:

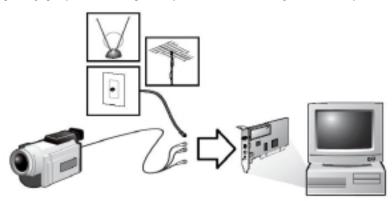

1. TV In (Coax connector)

Used for receiving TV broadcasts from an Analogue or digital socket. Can also be connected to the RF out connector of equipment such as a VCR or Cable box. The PV Center Tuning Wizard scans this input for channels.

- FM In (Coax connector) Used for receiving FM Radio broadcasts. Used with PV Center FM Radio software
- 3. Remote Control in (2.5mm jack plug) Input for the PV Center Remote Control receiver
- 4. S-VHS/Composite connector

Input for a S-VHS/Composite connection from equipment such as a VCR or Camcorder.

Note

You can view the inputs to this connector by selecting the Video channel with PV Center TV. Please note that you must configure the Video channel using the edit channels dialog box to switch between composite and S-VHS sources. If you are unsure which type of source you are using, try both settings. An incorrect setting will result in problems such as Black & White reception.

5. Line In Connector

The audio signal from your source should be connected directly to TV card "Line In Connector" (3.5mm jack plug).

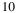

# 6. PV Center User Interface

In our PV Center include four main function applications DVD, CD, FM, TV and Media Browser (Green Button on remote control).

Note

When you run PV Center for the first time, the PV Center TV Tuning Wizard will appear. This wizard guides you through the process of scanning and naming the available channels in your area. If you press **Cancel** to complete the wizard, no TV stations will be stored and the PV Center TV Tuning Wizard will be displayed next time you start PV Center TV.

If you need to rescan for channels at any time, for example, when moving to a new location, or connecting to a better signal source, you can run the PV Center Tuning Wizard again by pressing the

**Channels** button **I** in the PV Center main window.

# 6.1 The PV Center TV Control Panel

Unlike many competitive products, PV Center TV provides a single, easy to use window in which to view, record and time-shift analogue and digital TV. If any information systems such as Teletext or Electronic Program Guides have been provided with your product, these are also presented conveniently within the **PV Center Window**.

The **PV Center Window** can be moved by clicking anywhere inside it and dragging to the desired position. It can be sized by clicking and dragging at the bottom

right hand side of the screen. PV Center features are operated using the

controls displayed in the PV Center Window.

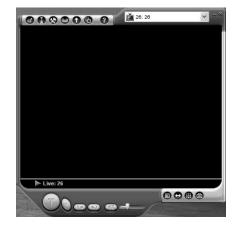

#### 1. Buttons

Operated by clicking the mouse whilst over the button. Hovering over a button will display a tip describing the button function. Some buttons operate as a toggle e.g. press to Record, press again to stop. The state of the button is indicated either by the graphic changing or by the button appearing to

'light up' e.g.

2. Sliders

Sliders allow you to set a desired position within a range. For example, sliders are used to set a volume, or a viewing time when in time-shifting mode

3. Combos

The channel changer combo is a standard Windows combo box that should be familiar to you from your experience with Windows.

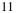

The **PV Center Window** contains the following **controls**. Please note that some **controls** may not be available depending upon the version of PV Center that you purchased:

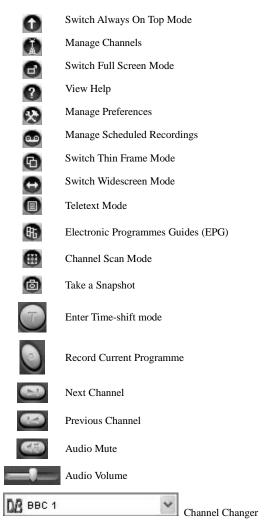

### 6.2 Watching TV

#### 1. Tuning In

a. Signal Quality

The Performance of your PV Center TV product is critically dependent upon a good signal source to perform optimally. This is the case for a number of reasons:

- a-1 PV Center TV products incorporate the best tuner components available, but the inside of a modern computer is a hostile environment for receiving broadcast information.
- a-2 Recording and Time-shifting functionality requires the operation of sophisticated video compression algorithms. These work most efficiently with a noise-free signal. This is not relevant to digital systems where noise elements do not affect the picture quality.
- a-3 Depending upon reception conditions in your local area, it is very possible to get excellent results with a simple portable aerial. However, we strongly recommend the use of a good rooftop aerial. If reception is poor, try using a signal amplifier such as those available from most electrical retailers.
- b. The PV Center TV Tuning Wizard

This wizard is designed to guide you through the process of tuning to the TV stations broadcast in your area using the technology appropriate to your PV Center TV product (Analogue, Digital Terrestrial or Digital Satellite). Before continuing with the **PV Center Tuning Wizard**, please ensure that your PV Center TV card is connected to a good quality signal source.

The wizard will display the following screens in turn each time **Next** is clicked. Click **Back** to move to a previous screen.

| hannels    |                                                                                                    |                                                                                                    |                       |
|------------|----------------------------------------------------------------------------------------------------|----------------------------------------------------------------------------------------------------|-----------------------|
|            |                                                                                                    |                                                                                                    |                       |
| Name       | Туре                                                                                                    | Channel 🛆                                                                                                    | New.                  |
| 🙆 Video    | VID                                                                                                    |                                                                                                    | C - 10                |
| ră 2       | AFC                                                                                                    | 2                                                                                                    | Edit                  |
| ră 3       | AFC                                                                                                    | 3                                                                                                    | Dele                  |
| <b>1</b> 4 | AFC                                                                                                    | 4                                                                                                    |                       |
| rža 5      | AFC                                                                                                    | 5                                                                                                    |                       |
| <b>1</b> 6 | AFC                                                                                                    | 6                                                                                                    |                       |
| <b>1</b> 7 | AFC                                                                                                    | 7                                                                                                    |                       |
| 1 8        | AFC                                                                                                    | 8                                                                                                    |                       |
| <b>1</b> 9 | AFC                                                                                                    | 9 🗸                                                                                                    | Move                  |
| <          |                                                                                                    | >                                                                                                    | Move D                |
|            | Wideo<br>2<br>2<br>4<br>2<br>5<br>5<br>6<br>2<br>7<br>2<br>8<br>3<br>3<br>2<br>5<br>6<br>2<br>7<br>2<br>8<br>3<br>3<br>5<br>6<br>2<br>7<br>2<br>8<br>3<br>3<br>5<br>6<br>5<br>6<br>5<br>6<br>5<br>7<br>7<br>7<br>7<br>7<br>7<br>7<br>7<br>7<br>7<br>7<br>7<br>7 | B2         Vice         VID           2         AFC         AFC           2         AFC         AFC           2         AFC         AFC           2         AFC         AFC           2         AFC         AFC           2         AFC         AFC           2         AFC         AFC           2         AFC         AFC           3         AFC         AFC | B22 Video         VID |

- The Intro Screen Contains a description of the **PV Center Tuning Wizard**
- The Tuning Parameters Screen Select your location Choose whether you are connected to a cable or aerial signal
- · Use Default Frequency Table On Your Area

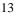

Press **Next** to start scanning for channels in your area. As each broadcast is detected, the wizard will use broadcast information to name the station. You can rename stations later. If you wish to name each station as it is scanned, click **Automatically accept the broadcaster name for all channels** to uncheck it. The scan will stop each time a station is found. You may then type a **Channel Name** and press **Next** or **Ignore** to continue. When the scan has completed, press **Next** to move to the next screen.

b-1 Managing Your Channels

Click the **channels** button from the PV Center main window to access the **PV Center TV** Settings dialog. Depending upon your version of the product, this dialog will contain up to three tabs. Use the **Tuner** tab to manage your channels as follows:

- Rename channels by clicking **Edit.** In analogue products, The Edit Channel Dialog will appear. *In digital products, the name of the channel will become editable.*
- Delete Channels by clicking Delete.
- Click **New** to add a channel that has not been found by the PV Center Tuning Wizard. The Edit Channel dialog will appear. This is not recommended as the signal strength for a channel that wasn't found by the scanning process will be low and tuning to it may compromise the operation of your PV Center product. *This option is not available in digital products*.

Note

The **Video** channel that is always found refers to the Composite source on your TV hardware and cannot be moved, renamed or deleted. Refer to the Making Connections section for further details.

b-2 Edit Channel

PV Center Edit Channel Dialog allows you to edit channel information as follows:

- Type a Name for the channel.
- Select a **Type** for the station. The type describes the signal being received. AFC refers to analogue terrestrial broadcasts, DVB-T, to digital terrestrial etc. Select the **type** appropriate to the channel or S-VHS/Composite device you are using.
- Select a **Channel**. TV Channels are described by a channel number in the range 1-69. Each channel number maps onto a frequency that may be different in different geographical locations. Change the Channel number to tune to a different channel.
- Lock allows you to specify that when a channel is selected, no video or audio is displayed. This can be used to implement a simple parental control scheme.

Note

**Seek Up** and **Seek Down** may be used to find a manual tuned station, alternatively you may enter the frequency of a known channel here under severe reception difficulties.

#### b-3 Changing Channels

PV Center TV provides a wealth of different methods for conveniently changing channels. The following lists the possible ways of selecting a channel using PV Center:

- Press the numeric key (0-9) associated with the channel. The video channel is channel 0, other stations are numbered according to the standards used by your chosen broadcast technology and your location. Where there are more than 10 available channels, enter the first digit followed by the second digit without pausing. See the Keyboard Shortcuts section for more information on using the keyboard with PV Center TV.
- Press the + key to move to the next channel, the key to move to the previous one.
- The PgDn/PgUp keys will move forward/back 10 channels at a time
- Select the channel you require from the drop down list in the top right hand corner of the PV Center Window. The individual channel numbers as used when entering a channel directly from the keyboard, or remote control, are also shown in this list.
- Use the **Next Channel** and **Previous Channel** buttons in the PV Center Window to move forward/back one station at a time.

#### 2. Managing Audio

**PV Center TV** hardware offers a unique cable free hardware solution to audio offering highest quality stereo sound, with excellent lip-sync and automatic level setting for recording and time-shifting. You can control the level of sound in the following ways:

- Use the **volume slider** located in the PV Center Window. Click at any point on the slider background or click and drag the slider pointer to set the volume to the desired level.
- If your mouse has a central wheel, roll the mouse wheel forward and back to adjust the volume while the mouse cursor is over the PV Center Window.
- Use the **mute button** to mute or un-mute the audio. The image on the button changes to indicate when the audio is muted.

Note: If your mouse has a central wheel, or middle button, click it to turn mute on and off.

Please note that in Time-shifting Mode, the central mouse button and wheel operate differently. See Navigating A Time-shift Store for more information.

PV Center can also automatically mute sound when it is not the active application, or it has been minimized. To control this setting, use **The Preferences Dialog** by clicking the button.

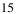

#### 3. Widescreen Mode

Many TV programmes are now broadcast in a widescreen format. In standard mode, PV Center TV will display these programmes normally, but there will be black bands above and below the picture. In **widescreen mode**, The PV Center Window is displayed in a different aspect ratio to remove the black bands.

| Note:                                                                                 |      |
|---------------------------------------------------------------------------------------|------|
| Viewing a normal broadcast in widescreen mode may crop the picture at the top and bot | tom. |

#### 4. Always On Top Mode

Always on top mode controls whether PV Center can be obscured by Windows from other applications that you are running. In Always on top mode, The PV Center Window cannot be obscured by the windows of another application. To switch Always On Top mode on and off, use the

button. 5. Full Screen Mode

When you are using your PC solely to watch television, it may be convenient for you to switch PV Center to **Full Screen Mode.** This effectively turns your monitor into a very high quality TV screen. In **Full Screen Mode**, the standard PV Center Controls will displayed on special areas at the top and bottom of the screen. The controls will disappear from view after 5 seconds of inactivity. To redisplay

them, simply move your mouse. To enter **Full Screen Mode**, press the 🔛 button. To exit full screen, press the 🛄 button.

6. Thin Frame Mode

# When you are watching TV while using your computer to perform other tasks such as surfing The Web, it is useful to minimise the amount of screen taken up by the PV Center Controls. **Thin Frame Mode** is designed to exactly address this requirement. In **Thin Frame Mode**, PV Center displays a simple frame around the television picture, which can be used to size the picture.

PV Center also automatically ensures that the picture cannot be obscured by other windows. Turn

Thin Frame Mode on using the button and off using the K button (or the Restore button in mini-mode).

Note Additionally, in **Thin Frame Mode**, you may size the picture to any size you desire.

#### 7. Mini-mode

Mini-mode is designed to give you easy access to the most important features of PV Center TV when the product is minimized, or in thin-frame mode. With mini-mode switched on, whenever you minimize PV Center TV or select thin-frame mode, a toolbar will appear on the Windows<sup>TM</sup> taskbar providing you with buttons to control time-shifting, recording, channel selection and TV audio.

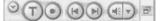

Additionally, when the product is minimized with minimode switched on, a small TV screen will be displayed allowing you to keep your eye on the TV while working on your PC.

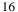

#### Note

To turn mini-mode on, you must right-click on an empty area of the Windows task bar, point to **Toolbars** and then select **TV Control Bar.** Go through the same process to turn mini-mode off again.

#### 8. Picture Quality

PV Center TV software is equipped with a number of techniques to improve picture quality still further. By implementing a number of **de-interlacing methods**, picture quality can be significantly improved. These techniques do however require processor resource and may not function effectively on less powerful computers.

You can select a **de-interlacing method** from the preferences dialog. To view the preferences dialog, press the button.

9. Channel Scan Mode

You can watch a snapshot of all your channels simultaneously using PV Center TV's Channel Scan Mode.

To enter **Channel Scan Mode**, press **The Channel Scan Button** . In **Channel Scan Mode**, you can either press **The Channel Scan Button** again to exit **Channel Scan Mode** and return to watching your previously selected channel, or you can click on an image to change to that channel. You can change the dimensions of the grid to accommodate all your channels using **Multi Channel Preview** 

on The Preferences Dialog, displayed when you press the 🔯 button.

| Note                                                       |  |
|------------------------------------------------------------|--|
| You can select Channel Scan Mode format from 2X2 to 15X15. |  |

#### 10. Reminders

Have you ever thought 'I'd like to watch that programme' and then completely forgotten about it? PV Center TV can automatically start up when your favourite TV programmes begin, so as long as you are near your PC, you need never miss a programme again.

Reminders are very similar to scheduled recordings. Simply press The Recording and Reminder

**Manager** button and create a **new** reminder. In the **General** tab of The Recording/Reminder Properties dialog, press **watch/listen only**. When the programme begins, PV Center TV will automatically start if not already running, and change to the selected channel.

#### Note

Selecting **watch/listen only**, means PV Center TV will not start to record.Your PC must be switched on for this feature to work. Please note that if a reminder occurs while you are time-shifting or recording, and the reminder requires a channel change, you will be prompted before time-shifting or recording are stopped

#### 11. Keyboard Shortcuts

The following keyboard shortcuts operate in PV Center TV:

| F1     | Help                              |
|--------|-----------------------------------|
| F11    | Full Screen                       |
| F12    | Settings                          |
| Del    | Mute                              |
| Ctrl+W | Widescreen                        |
| Ctrl+Z | Take A Snapshot (Where available) |
| Ctrl+T | Teletext (Where Available)        |
| Esc    | Quit Full Screen                  |
| 0-9    | Change Channel                    |
| +      | Next Channel                      |
| -      | Previous Channel                  |
| PgUp   | Move 10 Channels Forward          |
| PgDn   | Move 10 Channels Back             |

# 6.3 Recording TV

#### 6.3.1. Recording Overview

TV pictures contain a large amount of information. Without sophisticated compression techniques storing even 10 minutes of recorded TV would take up a huge quantity of your valuable disk space.

Fortunately, such techniques are now freely available and PV Center TV comes complete with a powerful set of recording functionality that allows you to record what you are watching as well as setting up scheduled recordings quickly and easily.

Typically, 30 minutes of recorded video takes up around 800MB of disk space.

#### 6.3.2. Recording What You're Watching

To record what you are watching, press the **Record Button Description PV Center TV** will immediately start to record the current channel.

To stop the recording at any time, press the **Stop Button IDENTIFY OF Center TV** will immediately stop recording and display the Recording Information Dialog.

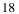

#### 6.3.3. The Recording Information Dialog

This dialog appears whenever you have made a recording.

There are several cases where a recording will be stopped and the **Recording Information Dialog** is not displayed.

- 1. Examples would include where a scheduled recording starting has caused your recording to stop (Scheduled Recordings have priority).
- 2. You have stopped a recording with the **PV Center Remote Controller**.

Note In such cases, the **Recording Information Dialog** is displayed one or more times when you close **PV Center** to allow you to categorize you recording. Because **The Recording Information Dialog** contains an embedded viewer to allow you to review your recordings, it is an easy task to provide the required information.

| Recording Details                          |                                                                                                    |        |
|--------------------------------------------|----------------------------------------------------------------------------------------------------|--------|
| Title:                                     | Artist/Actor:                                                                                                    | ОК     |
| Black Gold-08-19-18-30-01                  | × .                                                                                                    | Cancel |
| folder:                                    | Genre:                                                                                                    | Help   |
| C:\Documents and Settings\DQA\My Documents |                                                                                                    |        |
|                                            | Add to Media Library  Add to playist  Add to playist  Favorites - 4 and 5 star rated Favorites - Listen to a night Favorites - Listen to a night Favorites - Listen to a night Favorites - Listen to a night Favorites - Listen to a night Favorites - De Data CD-R we Fresh tracks - yet to be played Fresh tracks - yet to be played High birtare media in my library Low birtare media in my library Music tracks failsile |        |

The dialog allows you to:

- a. Review your recording using an embedded version of Windows Media Player.
- b. Type a **Title** for your recording. The title is mandatory and will be used to name your recording file. If the Title is invalid or already exists, you will be prompted.
- c. Select/Type an Artist for your recording. This is optional and may not be relevant
- d. Select/Type a **Genre** for your recording. This is optional and is used in categorizing your recordings in Media Player.
- e. Choose to **Add To Media Library**. If selected, your recording will be added to Media Player's Media Library.
- f. Choose to **Add to a playlist.** If selected, your recording will be a added to a Media Library playlist.

| 1 | 0 |  |
|---|---|--|
| 1 | 9 |  |
|   |   |  |

g. Select/Type a Media Library playlist to add to. If the playlist does not exist, it will be created.

The recorded file will be stored in the folder specified in Recording Configuration

If you press Cancel, your recording will be permanently deleted.

If the recording exceeds the maximum recording duration specified in Recording Configuration, you will be prompted, but the recording will **not** stop.

Note

Please note that you may not be able to see your recording in Media Library until Media Player has updated its database.

#### **6.3.4. Scheduled Recordings**

Press the **Recording/Reminder Manager Button** in the PV Center Window to manage your scheduled recording list and to add new scheduled recordings or reminders.

- a. Press View Recordings to see a list of your recorded files
- b. Select an existing scheduled recording and press **Delete** to delete a scheduled recording or reminder
- c. Select an existing scheduled recording and press **Edit** to modify the details of a scheduled recording or reminder. The Recording/Reminder Properties Dialog will be displayed
- d. Press Edit to set up a new scheduled recording. The Recording/Reminder Properties Dialog will be displayed

#### Note

If any of your scheduled recordings is shown in red, this means that making this recording will require more hard disk than you have currently set aside for recordings. In this situation, you can either:

- · Perform disk maintenance to clear more space
- Delete the recording
- · Configure recording to create lower quality recordings
- · Configure recording to use a different folder on another drive where more space is available
- · Configure recording to allow PV Center to use more of your available disk space

**PV Center TV** will always attempt to make the recording, even if it would require more of your disk space than you have specified. Reminders do not require any disk space.

#### 1. Recording Properties

PV Center's Recording Properties Dialog allows you to set up and maintain a scheduled recording or reminder. A scheduled recording is a recording either one-off or repeated that is scheduled to happen at some point in the future. PV Center will monitor the time and ensure that your recording is made appropriately.

PV Center will automatically start at the scheduled time if it is not already running, but your machine must be switched on for this to succeed.

| Details | lepeat                           |    |
|---------|----------------------------------|----|
| □w      | tch/Listen only                  | →  |
| Chanr   | əl: 39                           | →  |
| Title:  |                                  |    |
| Folder  | C:\Documents and Settings\DQA\My | →́ |
| Artist/ | .ctor:                           | →  |
| Genre   |                                  | →  |
| Schee   | ling                             |    |
| Start:  | 5:00:00 💲 8/19/2003 🖌            | •  |
| Durati  | n: 30 minutes                    |    |
| Start   | 0 minutes early                  | →  |
| End     | 0 minutes late                   |    |
|         | Library Options                  |    |
| 10000   | d to Media Library               | →  |
| -       | d to playlist                    | →  |
| TV F    | ecordings 🗸                      |    |

Reminders operate in a similar fashion, except that no recording is made. I.e. PV Center TV simply starts if it is not running, tunes to the desired channel and ensures that it is visible.

For each scheduled recording or reminder you should:

- 1. Click Watch/Listen Only if you do not wish to record the programmer.
- 2. Select a **channel**. PV Center will automatically tune to the appropriate channel before the recording starts.
- 3. Type a Title. This is mandatory and will be used to name the recording file that is created.
- 4. Type or browse for a Folder. This is the folder where your recording will be created
- 5. Select/Type an Artist. This is optional and may not be relevant
- 6. Select/Type a Genre. This optional and is used for categorization by Media Player.
- 7. Select a Start Time, Date and Duration for your recording.
- Enter a number of minutes to start the recording early and finish the recording late by. This allows you to compensate for broadcasters starting programs late. It defaults to the number in your recording configuration.
- Choose to Add To Media Library. If selected, your recording will be added to Media Player's Media Library,
- 10. Choose to **Add to a playlist.** If selected, your recording will be a added to a Media Library playlist
- 11. Select/Type a Media Library playlist to add to. If the playlist does not exist, it will be created.

Note

Programs such as Soap operas often repeat according to a well defined pattern. PV Center allows you to specify a repeat pattern for such programs using the **Repeat** tab. You can choose to repeat the scheduled recording Daily (Day, Week Day and non Week Day) or weekly. You can also specify a date when the repeat pattern should stop.

The files created by repeated scheduled recordings have the date appended to the title so that you can categorize them and they are not overwritten by subsequent recordings.

#### 2. Configuring Recordings

PV Center allows you to configure Recording using the **Recording** tab of the preferences dialog which can be viewed by pressing the  $\bigotimes$  button. Configure Recording as follows:

| General | Recording                                                         | Timeshifting                                                        |                                     |        |              |
|---------|-------------------------------------------------------------------|---------------------------------------------------------------------|-------------------------------------|--------|--------------|
| Reco    | rding quality                                                     | and format                                                          |                                     |        |              |
| ⊻ideo   | Size                                                              | ull Screen (MA)                                                     | X)                                  | ~      |              |
| ⊻ideo   | Format F                                                          | Film MPEG-2 (*.1                                                    | MPG)                                | ×      | ►            |
| Video   | Quality Sr                                                        | mall ,                                                              | -0-                                 | Best - | >            |
|         |                                                                   | Noise Ber                                                           | duction —                           |        | ►            |
| Audio   | Quality C                                                         | CD 44.1KHz Ste                                                      | ereo                                | ~      | <br><b>`</b> |
| Brack   | <br>tet recording                                                 | gs by: 0 min                                                        | nutes                               |        |              |
| Defa    | ult folder                                                        |                                                                     |                                     |        |              |
| -       | ocuments a                                                        | nd Settings\DQ                                                      | ⊋A\My Docume                        | ents   | >            |
| C:\D    |                                                                   |                                                                     |                                     |        |              |
|         | space usage                                                       | 3                                                                   |                                     |        |              |
| Disk :  | space usage<br>e specify the                                      | e<br>e percentage o<br>be available for                             |                                     |        |              |
| Disk :  | space usage<br>e specify the<br>ou wish to b                      | e percentage o                                                      |                                     |        |              |
| Disk :  | space usage<br>e specify the<br>ou wish to b<br>Total o<br>Free d | e percentage o<br>be available for<br>disk capacity:<br>fisk space: | a single record<br>7.8 GB<br>4.7 GB | ing.   |              |
| Disk :  | space usage<br>e specify the<br>ou wish to b<br>Total o<br>Free d | e percentage o<br>be available for<br>disk capacity:                | a single record<br>7.8 GB           | ing.   |              |

- 1. Select a **Picture Size**. Larger sizes will give better quality when viewed full screen in your playback application but require more disk space and processor power.
- 2. Select a Video Format. Choose a format for your recording. Please see the note below on digital recording.
- 3. Select a **Video Quality**. A higher quality will require more processing power and produce larger files. Selecting too high a quality for your machine will cause the picture to become jerky.
- Select an Audio Quality. A Higher quality will increase the size of the recording and may load the processor more, resulting in jerky recordings.
- Type a number of minutes to start scheduled recordings early and stop recordings late by. This allows you to compensate for inaccuracies in broadcaster's published programme stop and start times.

- Turn Noise Reduction on or off. Unless you are experiencing very poor reception, leave this setting off.
- 7. Type in or Browse for a Default Folder. This is the folder where PV Center writes your recordings.
- 8. Select a **Disk Space Usage.** You are specifying the maximum percentage of your free hard disk space that you wish to be made available to a single recording. The dialog displays the time in minutes that your setting equates to. If you record for longer than this time, PV Center will warn you. PV Center will also warn if you have created a scheduled recording that is longer than this time.

#### NOTE

You should observe the following points to ensure that your scheduled recordings (and reminders) are successful:

- 1. Your computer should be left **powered on**. PV Center can record on systems set to standby after a period of activity but you must ensure that:
- 2. You have logged in as the user that has set up the scheduled recording.
- 3. Your computer does not require a password when resuming from Standby.
- 4. If you have a screen saver running, make sure that it does not require a password on resume.
- 5. If your machine is configured for **multiple users**, you should make sure that the machine is **logged in** as the user that scheduled the recording.
- 6. **Multiple users** will be able to schedule conflicting recordings. In this case, neither recording will be successful. We are working on a resolution to this issue.

# 6.4 Time-shifting TV

#### 1. What is Time-shifting?

Powerful modern computers are easily capable of receiving broadcast video and audio information and storing it on hard disk in a compressed format. Sophisticated applications such as PV Center are capable of playing back video and audio data previously received whilst still recording the data currently being broadcast. This capability is known as Time-shifting.

#### 2. Time-shift Mode

By default, PV Center TV directly displays live TV received through your PV Center hardware. In **Time-shift Mode**, PV Center encodes the broadcast information and stores it on your computer's hard disk. It can then display audio and video information from <u>any</u> position within that store. You

can enter Time-shift Mode by pressing the Time-shift Button with To exit Time-shift Mode, press

the Stop Button Stop I In Time-shift Mode, the Time-shift Button will turn into the Pause Button

to allow you to pause the TV display.

When you enter **Time-shift Mode**, the **Time-shift Slider** will be displayed **This** control allows you to navigate through your Time-shift store.

Any of the following will exit **Time-shift Mode** automatically:

- · Pressing Record
- · A scheduled recording starting
- Closing PV Center

#### 3. Pausing Live TV

PV Center's Time-shift Mode allows you to pause and review live TV. To Pause TV, press the

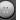

button. This button will then turn into the **Play Button** Pressing the **Play Button** will then resume playback of Time-sifted TV. You can also use the **Pause Slider** to position the playback point anywhere within the Time-shift store.

#### 4. Navigating a Time-shift Store

PV Center's Time-shift Mode builds a store of broadcast TV on your hard disk which grows as time passes. You can view TV from any point within this store using **The Pause Slider**, which appears in Time-shift Mode.

The horizontal gold bar control indicates how much video and audio data has so far been stored and the gold pointer indicates the position within that store currently being displayed. To move the playback point, you can:

1. Click on the slider pointer and drag it to within any point within the range of the gold horizontal bar.

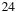

- 2. Click on any point in the gold horizontal bar
- 3. If your mouse is equipped with a wheel, you can roll the wheel backwards and forwards to move the playback point. This is much the easiest way to exert fine control over the playback position. Each movement of the mouse will move the playback point forward or backward by 5 seconds.
- 4. If your mouse is equipped with a wheel or central button, you can switch between Pause and Play modes by pressing this button.

When entering Time-shift mode, the full width of the slider is equivalent to the recorded time. The full width of the slider is equivalent to the total time stored (Full left = start of time-shift store, full right = real time). This will never be larger than whatever you have set when configuring Time-shift Mode.

A timestamp of what you are watching is displayed in the status line just below the picture. This is to help you accurately navigate through your Time-shift store. For example, you can identify exact points within your time-shift store, note the timing of memorable events such as the awarding of a penalty in a game of football and review the action time and again.

Note

If you had previously paused PV Center in Time-shift Mode, navigating will restart playback at the point selected.

#### 5. Configuring Time-shift Mode

PV Center allows you to configure Time-shift Mode using the **Time-shifting** tab of the preferences dialog which can be viewed by pressing the button. Configure Time-shifting as follows:

| PV Center I                | V Preferences                                                                                                    |         | ×    |               |  |
|----------------------------|----------------------------------------------------------------------------------------------------|---------|------|---------------|--|
| General Record             | ting Timeshifting                                                                                                |         |      |               |  |
| Timeshifted vi             | ideo quality                                                                                                    |         |      |               |  |
| Picture Size               | Large (CIF)                                                                                                    |         |      | $\mapsto$     |  |
| Video <u>Q</u> uality      | Small                                                                                                    |         | Best | <b>├</b> →    |  |
|                            | 🗌 Noise Redu                                                                                                    | ction   | _    | $\rightarrow$ |  |
| Audio Quality              | CD 44.1KHz Ster                                                                                                  | eo      | ~    | $\rightarrow$ |  |
| Timeshifted fil            | e folder                                                                                                    |         |      |               |  |
| C:\DOCUME                  | ~1\DQA\LOCALS~                                                                                                   | 1\Temp\ |      | $\rightarrow$ |  |
| that you wish<br>To<br>Fri | sage<br>y the percentage of<br>to use for timeshifte<br>otal disk capacity:<br>ee disk space:<br>ax paused time: |         | ace  |               |  |

- 1. Select a **Picture Size**. PV Center will always automatically size the picture to fit in the PV Center Window. This setting controls the size at which the picture is captured. Larger pictures give higher quality but require more disk space and processor power.
- 2. Select a **Video Quality**. A higher quality will require more processing power and consume more disk space. Selecting too high a quality for your machine will cause the picture to become jerky.
- 3. Select an **Audio Quality**. A Higher quality will increase disk space usage and may load the processor more, resulting in jerky display.
- 4. Turn Noise Reduction on or off. Unless you are experiencing very poor reception, leave this setting off
- 5. Type in or Browse for a **Timeshifted File Folder.** This is the folder where PV Center writes the **Time-shift Store**.
- 6. Select a **Disk Space Usage**. You are specifying the maximum percentage of your free hard disk space that you wish to be made available to Time-shift Mode. The dialog displays the time in minutes that your setting equates to. If you are in Time-shift mode fro longer than the maximum allowed, PV Center will discard TV information that is older than your setting.

### 6.5 Taking A Snapshot

If you want to record a single still frame of what you are watching, simply press the Snapshot Button

**Description PV Center TV** will display a standard Windows file save dialog to allow you to save the image in the folder of your choice. You can configure the file format and size of the snapshot image using

the **General** tab of The Preferences Dialog that is displayed by pressing the **Second** button in The PV Center Window.

# 6.6 Viewing Teletext

#### 1. What is Teletext?

**Teletext** is an information system transmitted by some broadcasters in some countries using the TV lines that are not visible within the picture. Typically, the information consists of news, sport, weather and TV listings and is primarily textual with some limited graphical capability.

**Teletext** information is made up of pages, each defined by a 3 digit number. Each page can consist of a number of sub pages. Conventional **Teletext** can be very irritating to use because of the time taken to request a page and the time taken to view each sub page.

PV Center TV revolutionizes **Teletext** by caching pages and providing information instantly. Sub Pages can be manually scrolled through, links to other information can be automatically identified, features such as searching and printing are enabled and the whole provides a very compelling information browsing experience, without the delays or connectivity requirements associated with The Web.

#### 2. Related Topics

- a. Teletext Mode
- b. Navigating Teletext
- c. Teletext Links
- d. Printing Teletext
- e. Searching Teletext
- f. Configuring Teletext

#### a. Teletext Mode

To view Teletext, press the **Teletext Button L** This button turns **Teletext Mode** on and off.

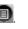

Certain Teletext pages, such as subtitle, or news flash pages are designed to be viewed transparently. PV Center automatically displays such pages in transparent mode. You can also Configure How Teletext is displayed.

In Teletext Mode, new buttons appear on The PV Center Window. These buttons allow you to perform tasks such as Searching through Teletext and Printing Teletext Pages. Additionally, **Teletext Mode** automatically identifies links to other pages, web sites, email addresses, and phone numbers to allow one click access.

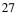

To learn more about navigating around Teletext, see the section Navigating Teletext.

#### **b.** Navigating Teletext

**PV Center TV's Teletext Mode** is designed to be instantly familiar to anyone that has used the Teletext service on their Television. Typing in a three digit number will request the appropriate page.

**PV Center TV** will automatically detect references to other pages and display them as links. Clicking on a link will display the linked page. You can also click on the Fast Text links displayed at the bottom of Teletext pages to display related information.

Many Teletext pages are made up of more than one sub page. You can view sub pages in PV Center TV either by pressing the PgDn and PgUp keys, or by rolling the wheel on your mouse. By default, PV Center TV will display sub pages as they are received, which provides a similar 'rolling page' experience to a TV. Once you have manually scrolled through a page, it will not be automatically updated with the next sub page received.

You can Hold a sub page in rolling mode by pressing Ctrl-H.

Some pages also contain hidden text that is displayed when you press the **Reveal button** on your remote handset. This is achieved with PV Center TV using the Ctrl-R key combination.

Finally, PV Center TV maintains a history of all the pages that you visit. Pressing the **Back Button** will take you to the previously viewed page, just like a Web browser.

#### c. Teletext Links

Much of the information broadcast as Teletext contains links to other information. **PV Center TV** automatically detects these links. As you move your mouse over a link, it will underline in the same style as a link on a Web page. Clicking the link will then execute it. **PV Center TV** supports the following links:

- **Page Links**. All 3 digit numbers are identified as page links. Clicking on such a link will take you to the appropriate page
- Fast Text Links. Teletext can present up to 4 links to related information at the bottom of each page. Clicking on these links in **PV Center TV** will take you to the related page
- Web Links. Clicking on a Web link will automatically launch your browser and load the appropriate site.
- Email Links. Clicking on an Email link will automatically launch your Email client and create a suitably addressed new mail.
- **Phone Links**. Clicking on a **Phone Link** will launch your call manager (If one is installed) and dial the appropriate number.

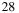

#### d. Searching Teletext

Because PV Center TV caches all broadcast Teletext pages in Memory, you can search through those

pages looking for key words or phrases. To search Teletext, press the **Search Button E**. This button is only available in Teletext Mode.

The **Search Dialog** appears. The **Search Dialog** is modeless, which means you can still interact with **PV Center TV** while it is displayed.

Use the search dialog as follows:

- 1. Type in one or more keywords to search for
- 2. Click **All Keywords** if you only want to look for pages where all your specified words appear or **Any Keyword** to look for pages where any of your specified words appear.
- 3. Click Match Case to do a case sensitive search
- 4. Click **Match Whole Word** if you do not want search to find your specified word embedded inside another e.g. The word 'word' appears in the word 'sword'.
- 5. Click Find to search all currently cached Teletext pages

After the search is completed, a list of pages that match your search criteria will be displayed. Click the page and press the **Go to page** button to display the found page.

#### e. Printing Teletext

To print the page you are viewing in Teletext, press The Print Button . The Print Dialog appears.

Use The Print Dialog as follows:

- Select a Printer
- Click Properties to configure your chosen printer.
- Choose to print all sub pages for the selected page or just the one you are currently viewing (This Sub Page). In the former case, you can opt to have PV Center TV lay out all the sub pages on a single sheet of paper by clicking Fit on one page. For pages containing many sub pages, the fit on one page option may produce images that are too small to read.
- Choose to print in Monochrome or Color.

Warning: Most Teletext Pages have Black Backgrounds. Printing in color may use a lot of ink.

Press The Print Button to send your page to the printer.

#### f. Configuring Teletext

You can change certain Teletext options using the **General** tab of The Preferences Dialog displayed when **The Preferences Button** is pressed.

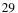

- 1. Click Display to turn Teletext Mode and off.
- 2. Click **Transparent** to view Teletext displayed transparently over the TV picture. (This automatically happens for subtitle and newsflash pages.
- 3. Click **Synchronize PC Clock** if you want PV Center TV to automatically set your PC time to that being broadcast by Teletext when PV Center TV is started.
- 4. Click **Use Alternate Character set** if you live in a location such as Greece, where Teletext uses a different character set.

### 6.7 What Are Electronic Program Guides?

Electronic Program Guides (EPG) are electronic replacements for conventional Television listings magazines.

Like their paper counterparts, **EPG's** contain timing and content information on TV programs. Additionally, because the information is provided electronically, they also provide accurate timing and channel information to facilitate **PV Center's** powerful **3 Click<sup>TM</sup>** scheduled recording capability. With **3 Click<sup>TM</sup>**, you can set up a scheduled recording with just 3 clicks of a mouse button.

In any **PV Center TV** product, simply press **The EPG button (19)**, where available, to access guides.

If you have an analogue PV Center TV product, simply press **The EPG Button** to view guides for the channel you are currently watching. **PV Center TV** will display the guide information in the same way as Teletext.

Additionally, **PV Center TV** will use information provided by the broadcasters to turn the displayed Program titles into live links. As you move the mouse over a program title, it will be underlined in the same way as Web links are in your Browser. Click the link and the Recording Properties dialog will appear. Click **Ok** to record the program. See the Scheduled Recording topic for more information on scheduled recordings.

Please note that due to poor reception conditions, or inaccurate Broadcaster information, some programs may not appear as links, and some schedule data may be incorrect.

Finally, if you have DigiGuide installed (www.DigiGuide.com), PV Center will automatically add the ability to watch or record a program directly from DigiGuide. Simply right click on the program in DigiGuide, and select **Watch/Record Program with PV Center.** 

# 7. PV Center FM Radio

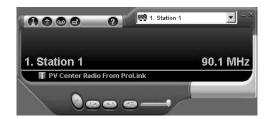

**PV Center FM Radio** is an attractive, powerful and easy to use FM Radio application that provides a perfect partner when working with your PC. What could be more natural than listening to the radio whilst doing your accounts, writing an Email or surfing the web.

When you run PV Center for the first time, the PV Center Radio Tuning Wizard will appear. This wizard guides you through the process of scanning and naming the available channels in your area.

| PV Center Radio Tuning Wizard | I X                                                                                                    | PV Center Radio Tuning Wizard                                                                                                    | × |
|-------------------------------|----------------------------------------------------------------------------------------------------|----------------------------------------------------------------------------------------------------|---|
|                               | Welcome to the PV Center<br>Radio Tuning Wizard.                                                                                                    | Station Scan<br>Scan for stations in your area                                                                                                    |   |
| $\triangleleft$               | This wizard will guide you through the process of selecting<br>the Radio Stations that can be received in your area.<br>Before starting, please make sure that your Radio/TV<br>Tuner Card is connected to a good quality serial. | Click Next to search for stations<br>Each time The Turing Woard detects a station with a strong signal, it will play what is being<br>broadcast and allow you to type in a name for the station. |   |
| The                           | Because your hardware does not support Radio Data<br>Services (RDS), you will have to provide names for the<br>stations that the Tuning Wizard finds.                                                                             | If the reception is poor, or you are not interested in the Station, then click Ignore<br>When you have named the station, click Next to restart scanning                                         |   |
| PixelView                     | When the Tuning Wizard locks onto a station of sufficient<br>strength, it will display the frequency of that station, play<br>what is being broadcast and allow you to name it. You may<br>chose to ignore the station.           | Station Name: Frequency:                                                                                                    |   |
|                               | If the Turing Wizard fails to find one of your favourite<br>stations, you can enter it manually. In this case, reception<br>may be poor.                                                                                          | Progress: Signal Strength:                                                                                                    |   |
| TV FM Remote                  | To continue, click Next                                                                                                    | 1                                                                                                    |   |
|                               | Cancel Help                                                                                                    | Kack Next > Cancel Heip                                                                                                    |   |

**PV Center FM Radio** adds a number of powerful features that will enhance your radio listening experience including:

- 1. Recording to high quality slim format easy to use audio format WMA.
- 2. Scheduled recording and reminders to ensure you never miss your favorite radio shows again.
- 3. Full integration with **Windows Media Player's Media Library** to manage your recording catalogue and burn CDs of your favorite programs.
- 4. An automation interface to allow full control of PV Center FM Radio from other applications including the PV Center Remote Controller.

| 2 | 1 |
|---|---|
| Э | 1 |

### 8. Win DVD

Welcome to WinDVD, the world's most popular software DVD player.

You have now joined with millions of other WinDVD owners who have experienced the power and ease of WinDVD. WinDVD is a software-driven DVD player... and much more. Using the power of your computer, WinDVD brings all of the excitement of DVD entertainment right to your desktop.

The image below shows you the basic WinDVD Control Panel.

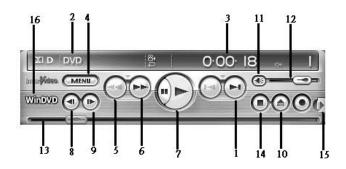

Click the InterVideo logo to go to the InterVideo web site.

#### 1. Previous Chapter/Next Chapter

Move to the previous or next chapter in the movie. If you click the center arrow, the Chapter menu selection list appears and you can move to any chapter on the disc. The center button pauses playback. To resume, click Play. Playback will then resume at the same location.

### 2. Media Type

Shows the type of disc currently active. The file type is displayed on the WinDVD Panel (the LCD panel).

### 3. Time Elapsed

You can see how much time has elapsed during playback of the current chapter.

### 4. Title Menu

Opens the DVD's title menu, root menu, subtitle menu, audio menu, angle menu, and chapter menu. These menus may not be available on all titles; if the menu is available, the menu selection appears in the title menu.

5. Fast Back

Starts fast reverse playback. Click the enter arrow to set the default fast forward or fast backward speed.

### 6. Fast Forward

Starts fast forward playback. Click the enter arrow to set the default fast forward speed.

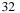

7. Play

Starts playback of the disc. Normally, discs will play when you insert them. If autoplay is turned off or the disc has been stopped, use the Play button to start playback.

8. Step Backward

Step backward in the playback.

- 9. **Step Forward** Step forward in the playback.
- 10. Eject

Ejects the disk. If the disk is playing, stops play before ejecting.

11. Mute

Click once to mute the sound. Click again to restore sound to its original state.

12. Volume

Move the slider up to increase volume and down to decrease volume. Volume is remembered across discs.

13. Time Slider

Click the rabbit to increase the playback speed in standard increments.

14. Stop

Stops current play. Click Play to restart the movie or CD.

### 15. Open Subpanels

WinDVD has several subpanels, used to fine-tune the playback. These subpanels let you adjust color, video display, and more.

### 16. Playlist/WinCinema Manager

Opens the play from menu, letting you open playlists or open the WinCinema manager. (Not all OEM versions include the WinCinema Manager.)

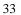

### 9. PV Center Remote Control

### 9.1 Making Connections

Your PV Center Remote Control should have been supplied with:

- A Remote Control Handset
- A Remote Control Receiver

Your **Receiver** should connect to your **PV Center TV Card** via a 2.5 mm jack plug. Please ensure it is properly connected.

Once you have installed **PV Center Remote** on your computer, you should see the **w** icon in the **notification** area of your **Windows** taskbar. *Note that under some versions of Windows, portions of the notification area are hidden until you click on the arrow beside the notification area.* 

All interaction with **PV Center Remote** software requires you to click on this icon. Once you have located it, press the large down arrow button in the centre of your **Handset**. If both the

Handset and Receiver are working correctly, the icon should appear to 'light up'

**PV Center Remote** is configured by installation to run whenever your PC is started. There is no option to close it. Should the software fail while running for any reason, it can be restarted using the link installed on the **start menu**.

### 9.2 Adding Remote Control To Your Applications

**PV Center Remote** is so effortlessly configurable, that we could give you the software and let you configure it just the way you want.

For those of you that just want to get on with using **PV Center Remote** to control all your favorite applications from a distance, we designed Remote Application Support Files (**RAFs**).

An **RAF** is a file that contains a complete configuration for using **PV Center Remote** with a specific application. We at GDI have configured which buttons perform which tasks with a number of applications so that you don't have to. Of course, you're free to start with our configurations and adjust them to suit your needs.

Currently supported applications include:

- All PV Center Multimedia products
- Windows Media Player
- Microsoft Outlook
- Microsoft Outlook Express
- InterVideo WinDVD
- Cyberlink PowerDVD.

In the meantime, to add out of the box support for your applications, click on the Notification Icon

and choose Add Application Support... A friendly and easy to use wizard will have you up and

running in no time. Press **F1** at any time should you need guiding through the process. To learn more about it now, follow the link to The PV Center Remote Application Support Wizard. Because we're sure you'll want to do it, we've configured **PV Center Remote** to automatically launch **The PV Center Remote Application Support Wizard** when you first install

## **9.3 TV function ( with PV Center TV)**

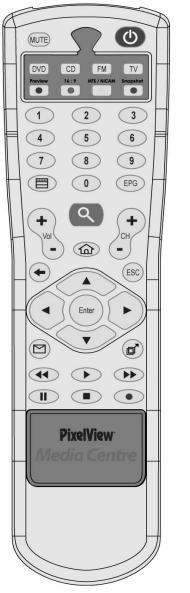

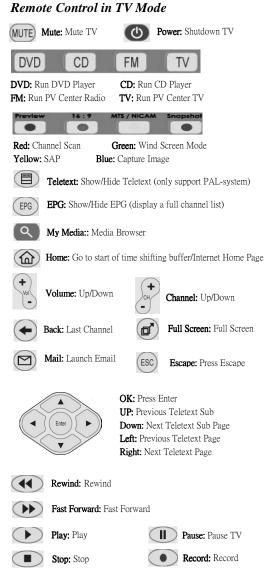

## 9.4 Radio function (with PV Center Radio)

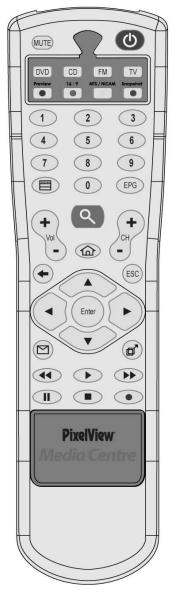

Remote Control in Radio Mode (MUTE) Mute: Mute TV Power: Shutdown Radio DVD CD TV FM DVD: Run DVD Player CD: Run CD Player FM: Run PV Center Radio TV: Run PV Center TV Q My Media: Media Browser to see Chapter? (m) Home: Launch Browser + Volume: Up/Down Channel: Up/Down (ESC) Escape: Escape Full Screen  $(\mathbf{\Box})$ Mail: Launch Email Full Screen: Full Screen đ OK: Press Enter UP: Up Arrow Enter ► Down: Down Arrow ◀ Left: Left Arrow Right: Right Arrow Rewind: Previous Track  $(\mathbf{4})$ Fast Forward: Next Track  $(\mathbf{b})$ ) Play: Play/Pause Pause: Pause Stop: Stop Recording Record: Record .

## 9.5 DVD function (with WinDVD)

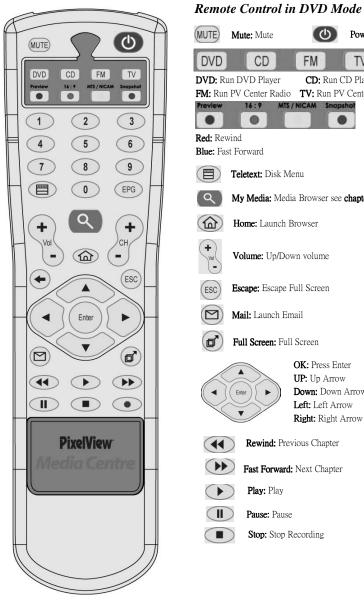

#### Power: Turn Off (MUTE) Mute: Mute 0 DVD CD FM TV DVD: Run DVD Player CD: Run CD Player FM: Run PV Center Radio TV: Run PV Center TV 16:9 MTS / NICAM Sna Previe . . . Red: Rewind Blue: Fast Forward (E) Teletext: Disk Menu 9 My Media: Media Browser see chapter7 Home: Launch Browser + Volume: Up/Down volume Vol (ESC) Escape: Escape Full Screen $(\mathbf{\Box})$ Mail: Launch Email Full Screen: Full Screen OK: Press Enter UP: Up Arrow Enter Down: Down Arrow • ► Left: Left Arrow . Right: Right Arrow $(\mathbf{4})$ Rewind: Previous Chapter Fast Forward: Next Chapter $(\mathbf{b})$ Play: Play Pause: Pause Stop: Stop Recording

## 9.6 CD function (with Windows Media Player)

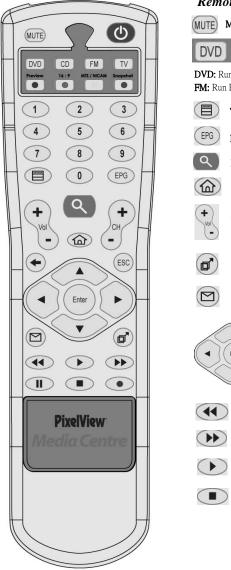

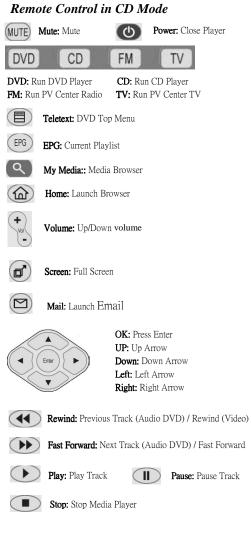

### 10. PV Center Media Browser

### 10.1 What is Media Browser?

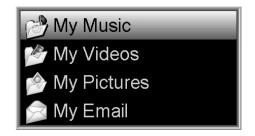

You can use PV Center to organize digital media files on your computer in the following ways:

- 1. Add links to digital media files, including FM tracks, video on your computer after you recording.
- 2. Create a playlist or auto playlist with the various digital media files on your computer with Microsoft Media Player 9.0.

The links, playlists, and auto playlists are stored in Media Library, which you can use to store of all the digital media content available from your computer.

To push button on remote control that it appears the quick access box area includes a box from which you can select a play list or other item to play, such as a CD, Picture, Mail or VCD files which you saved. It is automatically add files to Media Library when played Media Browser.

You can press 💽 button to back previous menu or 📖 to escape.

## 10.2 My Music

1. Select an item in the **Media Browser** list to expand it and to locate the individual file you want to play.

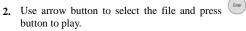

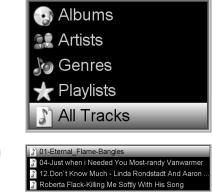

# 10.3 My Video

1. Select an item in the **Media Browser** list to expand it and to locate the individual file you want to play.

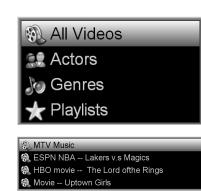

2. Use arrow button to select the file and press button to play.

## **10.4 My Picture**

Use arrow button to select the file and press button to play.

| Provide a transmission of the second second |
|----------------------------------------------------------------------------------------------------|
| H Water lilies                                                                                                    |
| 🖬 Winter                                                                                                    |
| 🖬 Blue hills                                                                                                    |
| 🖬 Sunset                                                                                                    |

## 10.5 My Email

Select the file and press button to display and read the mail body.(Just only support English.)

Welcome to Outlook Express 6

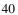

## 11. PV Center eDrive

### 11.1 What is eDrive?

eDrive is an exciting new way to control your computer from anywhere in the world.

Simply send your **PV Center Remote** equipped home computer an email from your work address, or a Hotmail account from anywhere in the world, and you can instruct your TV to **pause** the match until you get home, **record** the favorite show that you're going to miss because of the unexpected dinner date, or even forward yourself an **important mail** from your Outlook inbox.

| • | Process eDrive Requests     |
|---|-----------------------------|
|   | Configure eDrive            |
|   | Edit Remote Key Assignments |
|   | Edit Global Script          |
|   | Play@TV Remote User Guide   |
|   | Register Play@TV Remote     |
|   | About Play@TV Remote        |
|   | Exit                        |

Of course, if you're at work, you don't have access to this help guide, so you can even instruct **eDrive** to send you a help file telling you how to use it.

By default, eDrive is turned off. This is because it is advanced functionality. To turn on eDrive, select **Process eDrive Requests** from the remote control menu

### 11.2 Set Up A Scheduled Recording with PV Center TV

Note

- 1. PV Center TV must be correctly installed for this to work.
- 2. The example date is given in TWN format (dd/mm/yyyy). Use the date format appropriate to your location.
- 3. eDrive support only Microsoft Outlook and Microsoft Outlook Express.

The following script will instruct PV Center TV to record channel ESPN for 30 minutes on 11th Dec.

Set TV=CreateObject("GDI.BlackGoldTVObject") Set RecordingManager=TV.GetRecordingManager Set Recording=RecordingManager.CreateRecording Recording.ChannelName= "ESPN" Recording.Duration=30 Recording.RepeatType=REPEAT\_DOESNOTREPEAT Recording.Title="NBA" Recording.StartTime=CDate("11:30:00 01/12/2004") RecordingManager.AddRecording Recording TV.Close

eDrive Email sample

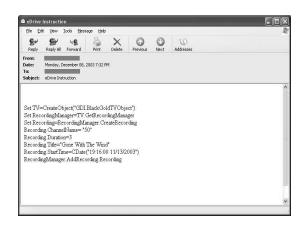

## 11.3 Forwarding A Teletext Page From PV Center TV

Note

- 1. PV Center TV must be correctly installed for this to work.
- 2. The time taken to get a Teletext Page after starting PV Center Teletext will vary. Alternatively, send an eDrive script that starts the TV. Wait a while, then send one that retrieves the page data. Then send another to close PV Center TV.

# The following eDrive script will email Channel 1, Page 100 full Teletext Page to John.Doe@xyz.com

Set TV=CreateObject("GDI.BlackGoldTVObject") TV.SetCurrentChannel 1 Set Mail=CreateMail Mail.AddRecipient("John.Doe@xyz.com") Mail.Subject = "Your Teletext Data" 'Wait 60 seconds to gather data Start = Timer while Timer - Start < 60 Wend Set Teletext = TV.GetTeletextControl

Set Telefext = 1 V.GetTelefextControl Mail.MessageBody=Telefext.GetData( 0, 0, 24, 39) SendMail Mail TV.Close

### 12. Frequently Asked Questions

The following list contains answers to the most frequently asked questions about PV Center TV. Please study the list before contacting product support on service@serv.prolink.com.tw

### Q: How can I get the best performance from PV Center on my computer?

A: PV Center products are designed to work on a wide range of computers and operating systems. Because of the powerful video technologies incorporated in our products, they will always work best on the most powerful computers and operating systems. If you are already using Windows XP, make sure you have the latest service pack installed. The powerful features in PV Center will all work at their best when a minimum of Windows XP service pack 1 is installed. Please check Windows Update to ensure your operating system components are the latest available.

#### Q: Can I record and watch separate channels at the same time?

A: No, your PV Center Hardware only contains a single tuning device and so can only receive one channel at a time

### Q: Why can't I hear any audio?

A: If you are using PV Center with another supplier's hardware, you may have a cabled audio solution that requires configuration. See the section on Managing Audio

#### Q: Can I record whilst time-shifting?

A: No, this is an enhancement, scheduled for a future release.

#### Q: Does PV Center need to be running for scheduled recording to work?

A: No, PV Center is supplied with a separate monitor application that runs the main TV application at the appropriate time.

### Q: Where do my recorded files go?

A: They are written to the folder specified in Recording Configuration

#### Q: Why does volume Mute sometimes?

A: PV Center is shipped by default to Mute Audio when the application is not active. You can change this setting

#### Q: Why does PV Center attempt to connect to the Internet when some Dialogs are displayed?

A: PV Center's extensive integration with Windows Media Player requires the embedding of some Media Player components. These components attempt to connect to the Web when started. This is a know problem that will be addressed in a future release.

### Q: In Time-shift mode, what is the easiest way to control what I am watching?

A: All computer mice available on the market today are fitted with a central wheel. The easiest way to finely control playback in Time-shift mode is to roll the wheel backwards and forwards. Each movement of the wheel moves playback back or forward by 5 seconds. You can identify exact points within your time-shift store using the time that is displayed in the status line. In this way, you can mark memorable events such as the awarding of a penalty in a game of football and review the action time and again.

#### Q: My scheduled recording did not take place. Why?

- A: There are several restrictions on scheduled recording. Please see Tips On Scheduled Recording for more information
- Q: I am trying to use a Composite or S-VHS source connected to my PV Center Hardware and I cannot hear any audio.
- A: Make sure that your source is connected to a suitable input (such as line-in) on the TV tuner card and have connected with the audio cable in the package.
- Q: I am trying to use a composite or S-VHS source connected to my PV Center Hardware and the video is in Black & White
- A: The wrong type of source is selected. Edit the Video channel settings and select the channel type appropriate to the equipment you have connected to your TV card.

#### Q: Can I gain access to Electronic Program Guides (EPG)?

A: PV Center provides EPG functionality using Teletext. The digital products currently support DigiGuide which is a subscription service available from www.DigiGuide.com. If DigiGuide is installed, PV Center automatically detects it and provides one click recording functionality. Click here for further information.

#### Q: Why do I get no audio using Windows Media Player to watch DVD's?

- A: Be sure to install InterVideo WinDVD in our driver CD. Do not install other DVD software to avoid other unknown issues cause the WinDVD in our driver CD was approved for full package.
- Q: Why do PV Center software appear error message "Your Black Gold Tuner Card cannot be detected"?
- A: This caused by Microsoft DirectX 9.0b, we suggest to uninstall DirectX 9.0b and reinstall DirectX 9.0a in our install CD.

(Uninstall DirectX9.0b tool: http://www.3dcenter.de/downloads/directx-uninstaller.php)

<sup>44</sup>